# **District Administrator Log-in, Functions, and Procedures**

**IMPORTANT**: *Pro-Core Security Guidelines require that the school's Test Coordinator or Managing Administrator is responsible for monitoring the pre- and post-tests. No previewing of the pre- or post-tests is allowed. No printed or "alternate media" copies of the pre- and post assessments must be made to maintain assessment security.*

## **DISTRICT ADMINISTRATOR LOG-IN**

**NOTE:** District Administrators will log-in at a *special* **district administrator-only url** emailed by Ben Hemingway to the "**District** Managing Administrator." School Administrator/ Principal log-in and functions are presented in Section G.

In the *special* District Administrator's url **ProCore Account window**, key-in your Pro-Core Administrator ID, and password. Your password will appear as *dots* ●●● for security.

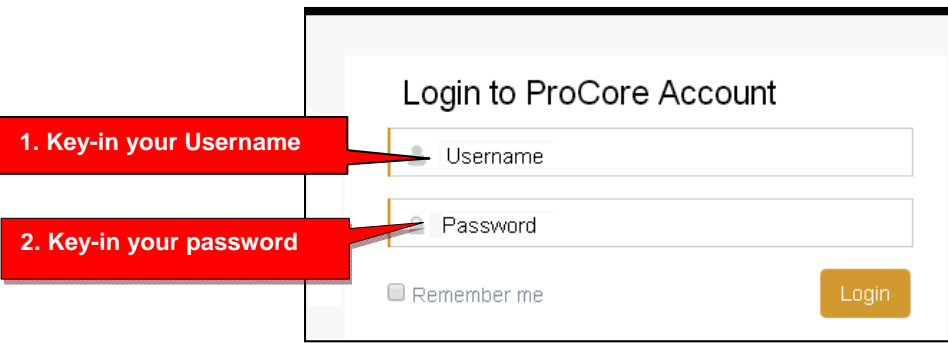

## **The District Administrator's Control Panel: User Set-up and Test Enabling**

The District Administrator's Control Panel presents a variety of functions in the **Menu Bar**:

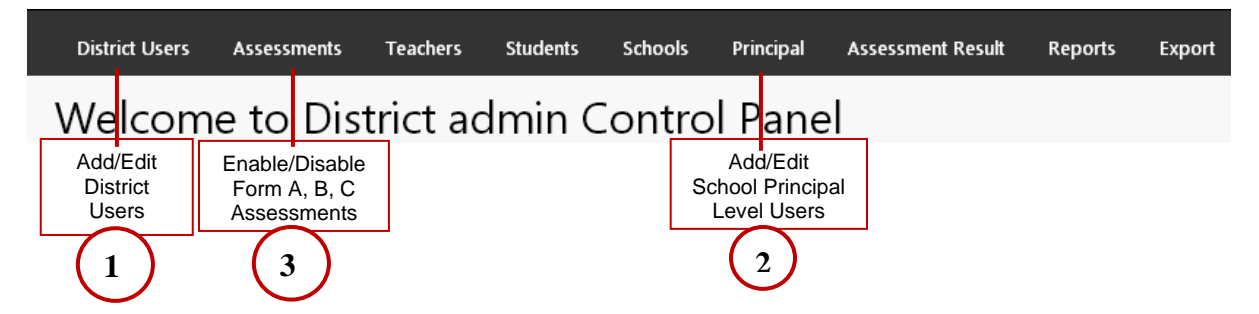

District Level Users have full access to each school in the district including enrollments, reports, and functions shown in the District Control Panel Menu Bar. **One District Level User,** the "Managing Administrator**,"** and district **School Names** will initially be set up by Ben Hemingway. Teacher and student level users are *automatically* set-up during enrollment. **NOTE: The District Managing Administrator is responsible for (1) Adding additional District Level Users, (2) Adding School Administrator/Principal Level Users, and (3) Enabling and Disabling Form A, B, C Assessments.**

#### **(1) Add/Edit District Level Users**

In the District Admin Control Panel Menu Bar, select **District User.** 

You will see the Managing Administrator's name set-up by the Pro-Core office. You may edit the original User Name or Password if you wish by clicking the edit **Action** icon.

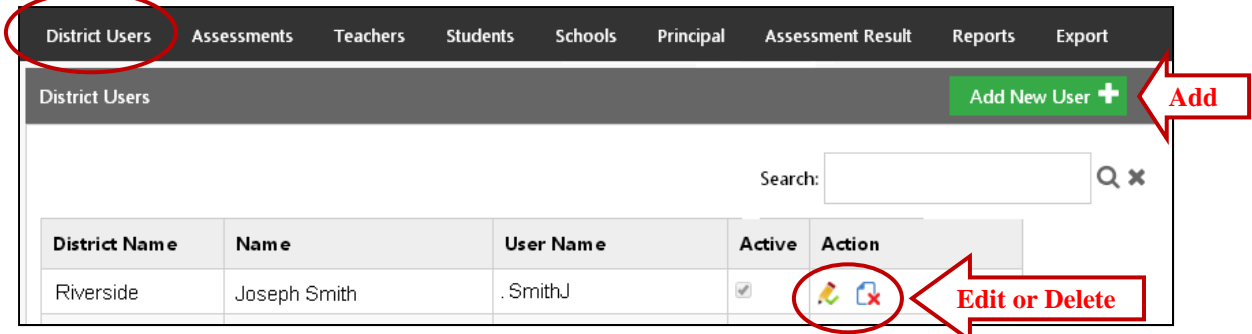

To add new district level users, select the **Add New User+** *button*.

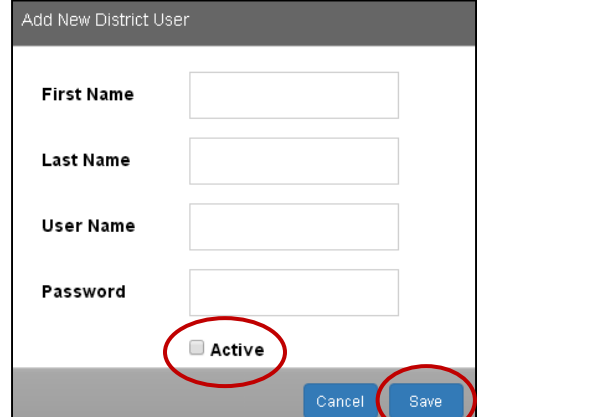

Key-in the "Add New District User" information…Select "**Active**," then "**Save**."

#### **(2) Add/Edit School Administrator/Principal Level Users**

#### In the District Admin Control Panel Menu Bar, select **Principal.**

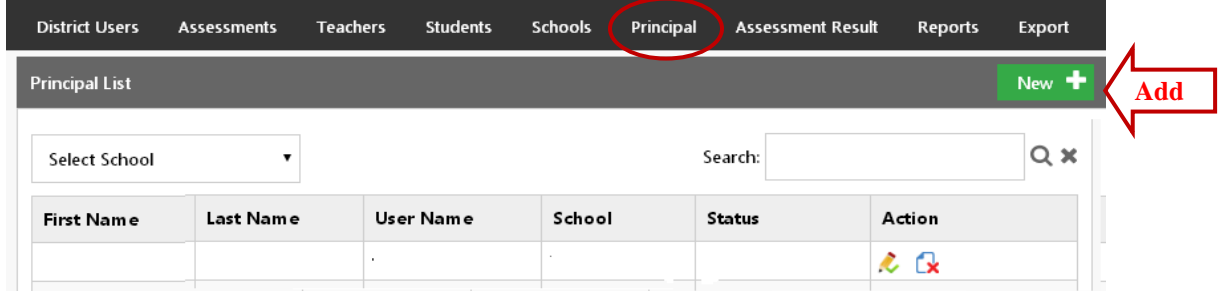

To add a Principal (School Level Administrator ) user, select the **New+** *button*.

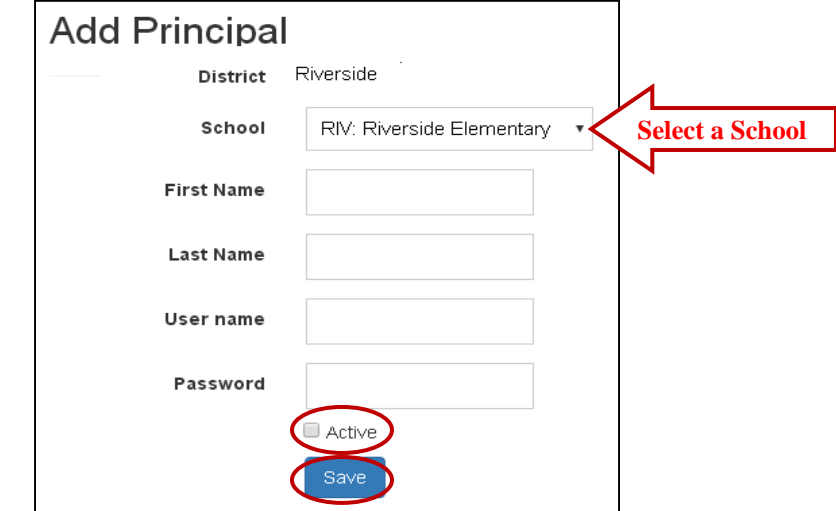

Select a **School** and key-in the "Add Principal" information. The recommended *default* log-in is *LastnameFirstInitial* with password 789. Select "**Active**," then "**Save**" when done.

## **(3) Assessments Enable/Disable** *(This section has been corrected from version 3.1)*

Prior to your district or school(s) Form A assessment date. Your teachers and students will be enrolled into the Pro-Core Assessment System. Your Form A assessments will be *activated* by Ben Hemingway and will appear in your **Assessments** window as **disabled**.(**unchecked**).

Selecting **"Assessments"** in the menu bar allows you to reveal (enable) your Form A, B, or C assessments when they are ready to be used. **Checking** the boxes will **enable** them.

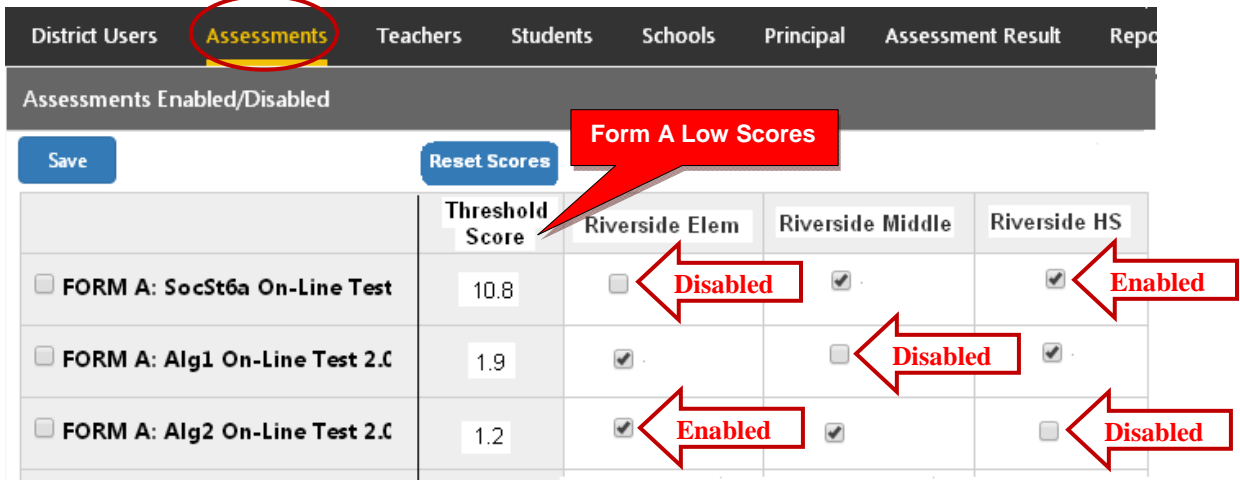

**CAUTION:** Be sure to click "**Save**" after enabling or disabling assessments.

**WARNING**: Allow a **one-week testing window** for the assessments you enabled. You should **disable** (**uncheck**) the assessments at the end of the testing period window. Leaving the Form A or C tests enabled after the testing week has ended may affect the student growth and teacher effectiveness results.

For Form A assessments, there is a column of "Threshold Scores." A "flag"  $\mathbf{f}_1^{\mathbf{F}}$  symbol will appear next to students who score below that score. You may change the score if you wish.

The remaining functions in the District Administrator's Control Panel **Menu Bar** are available **after** teachers and students have been enrolled into your district school subject classes.

## **View/Add/Edit Teachers and Subject Classes**

Selecting **"Teachers"** in the menu bar allows you to view, add, edit, or remove teacher information, log-in, subjects, classes, and see student lists.

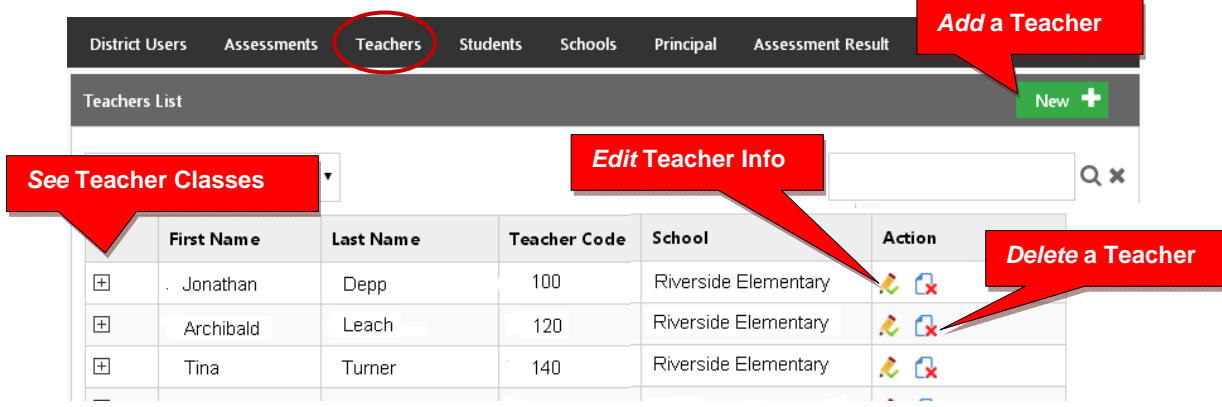

## **Adding a New Teacher**

Teachers, classes, and students will already have been enrolled in each district school based on the Enrollment Data File you submitted previously. District or school administrators/principals are responsible for adding new teachers.

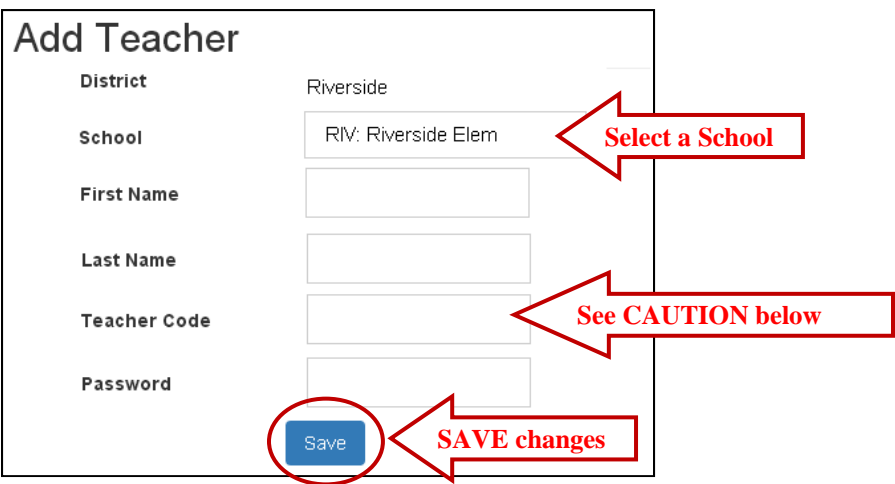

**CAUTION:** When **adding** a new teacher, you *must* create a unique 3-digit **Teacher Code** ending in -0 which does not duplicate another teacher's code already in existence in the school.

Teacher codes are normally created sequentially, 20 numerals apart. Default passwords are *LastNameFirstInitial.* The school administrator or teacher may change their password.

**WARNING:** If you **delete** a teacher, you will delete the teacher's classes as well.

#### **Edit Teacher Info Classes and Students**

Selecting the **"Edit Teacher"** icon allows you to view, edit, add or remove teacher log-in information or subject classes, and view, move or add students.

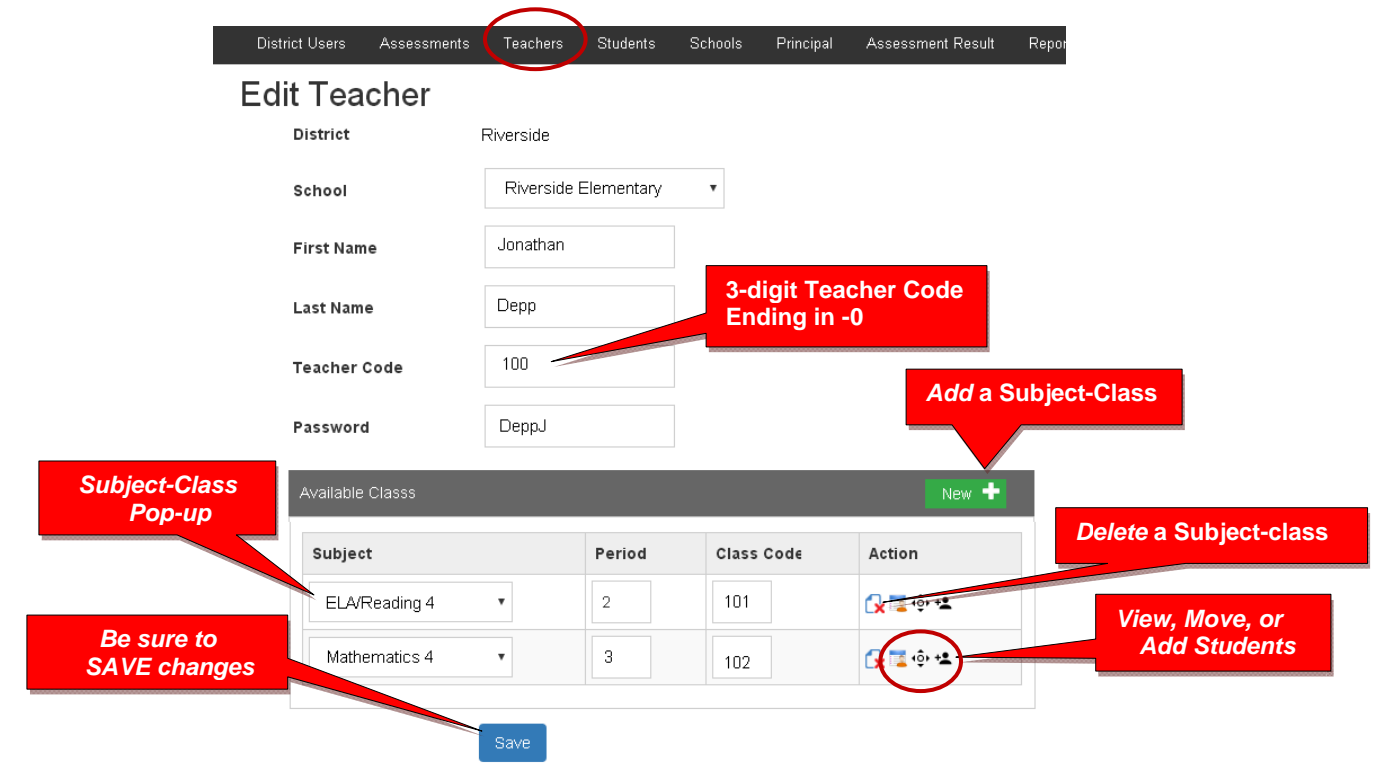

**CAUTION**: When Adding a subject class, Class Codes should be sequential starting +1 after the Teacher Code. In the sample above, the Teacher Code is 100, so Class Codes should be 101…102…103…104…etc.

**WARNING:** If you **delete** a teacher's subject, you will delete the teacher's classes as well.

#### **View and Move a Student to a Different Teacher Class**

Selecting the **View Students** icon **the takes you to a student list where you can view, move,** or remove students to different teacher classes or exclude students from certain reports.

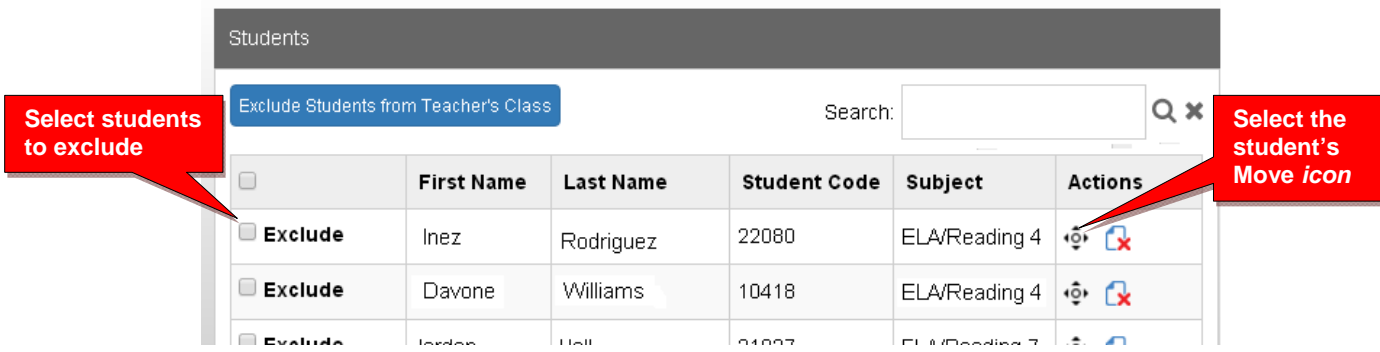

When you select an individual student's Action icon, a "Move Student" pop-up window will appear showing the student's current classes. You may then select the school, teacher, and class code where you want the student moved.

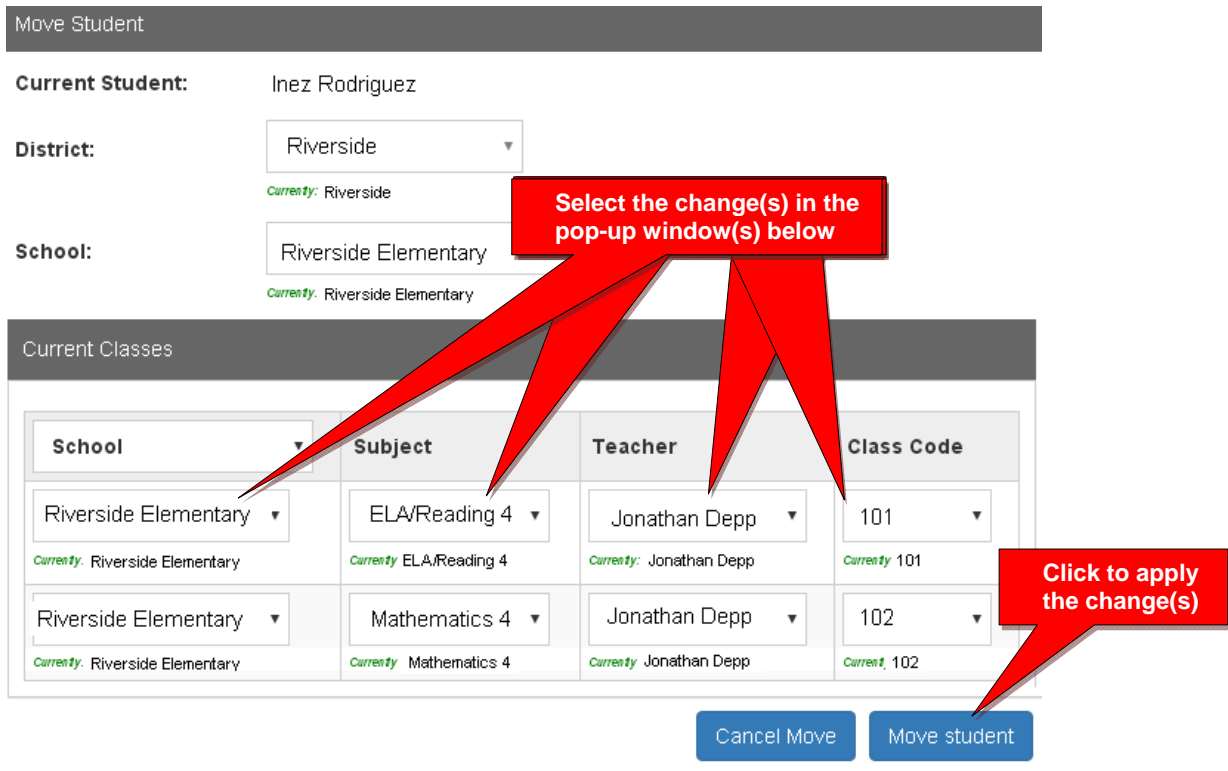

#### **View/Edit/Add Students and Student Classes**

Selecting **"Students"** in the menu bar allows you to view, add, edit, delete, and move students and students' assigned subject. *Add* **a New Student**

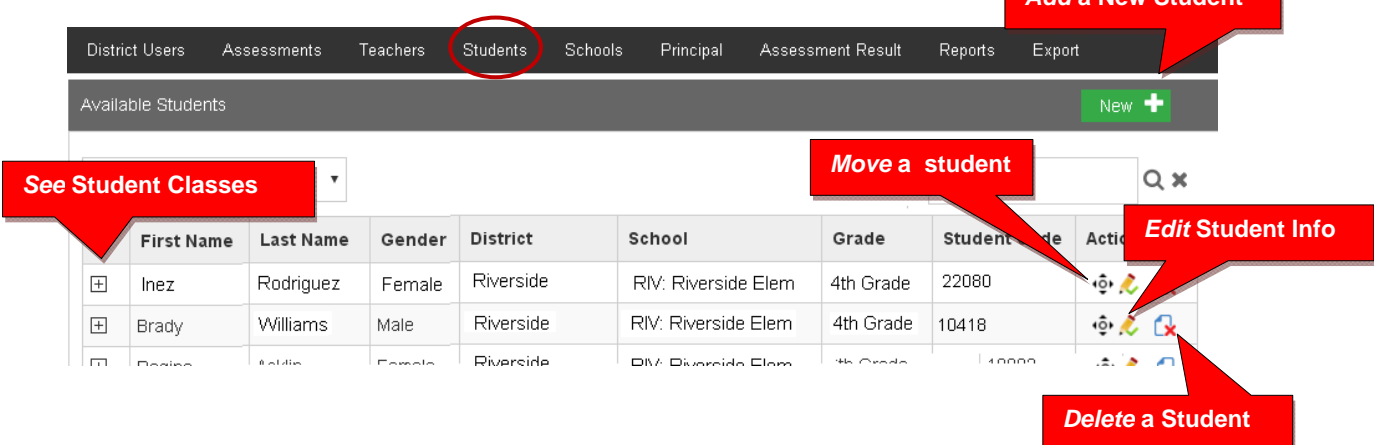

### **Note**: You can add individual students here, but go to Teachers menu to add multiple students to a class

#### **Adding a New Student**

Teachers, classes, and students will already have been enrolled in each district school based on the Enrollment Data File you submitted previously.

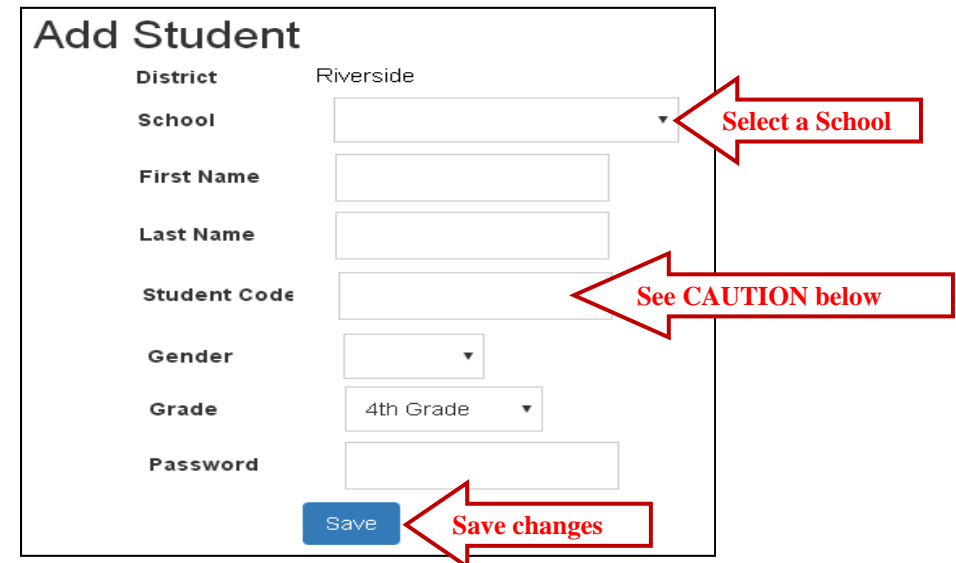

**CAUTION:** When **adding** a new student, you *must* create a **unique** Student ID Code of 4 or more digits which does not duplicate another student ID in existence in the school.

Default student passwords are *LastNameFirstInitial.* The school administrator or teacher may change student passwords.

#### **Edit Student Info/Add Subject Classes**

Selecting the **Student Info** icon allows you to view, edit, add or remove student information, log-in, and add subjects-classes to a student.

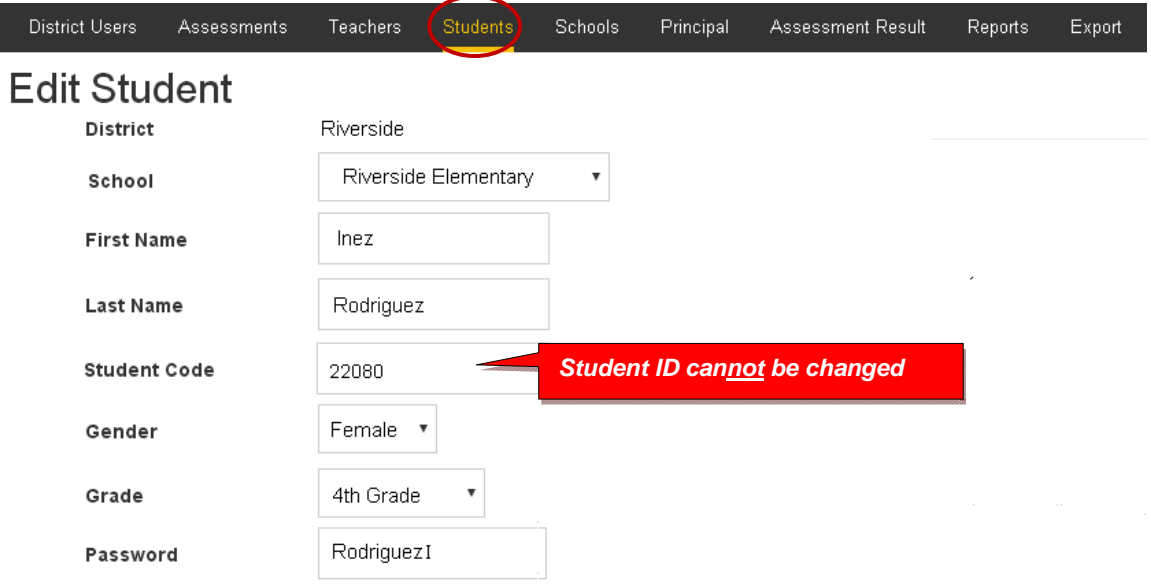

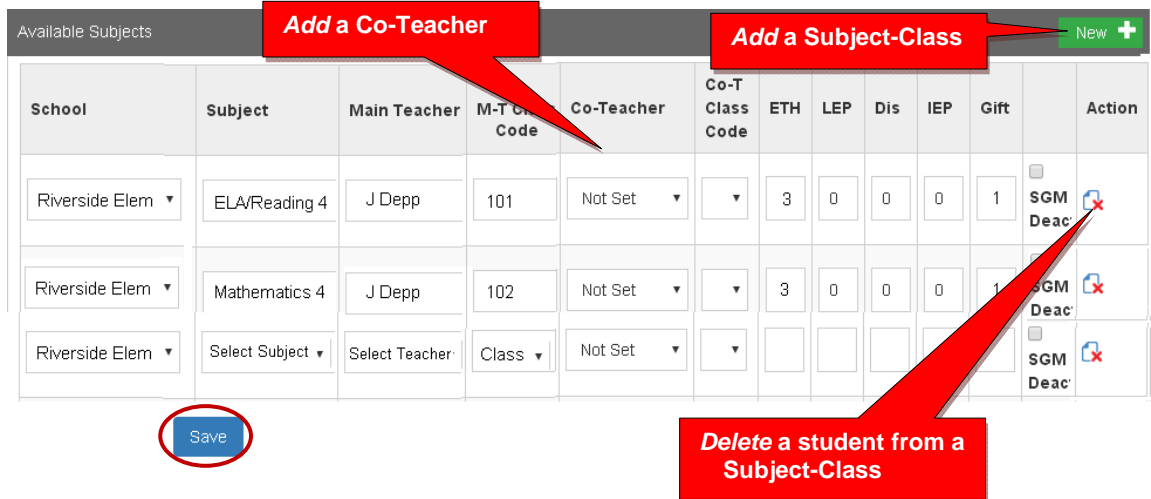

Select the New+ button to add the student to a new subject class.

New subject-class selections or co-teachers are made from each pop-up box.

Be sure to **Save** all changes or additions.

#### **Assessment Result (View/Reset)**

Selecting "Assessment Result" allows you to reset student assessments, view student responses and scores, and/or delete a student's test record.

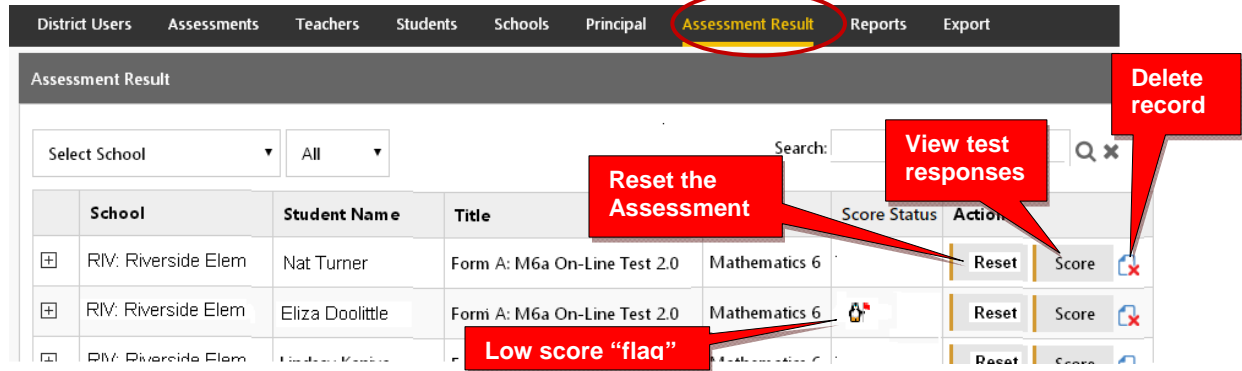

If an Assessment "freezes" or there is another problem with a student's assessment, selecting **Reset** will allow you to reset the assessment, and the student to re-take the test. The  $\ddot{\mathbf{G}}$  symbol "flags" students who scored very low on the pre-test. They may need to re-take the assessment. Selecting **Score** will allow you to view a student's test responses and test Score.

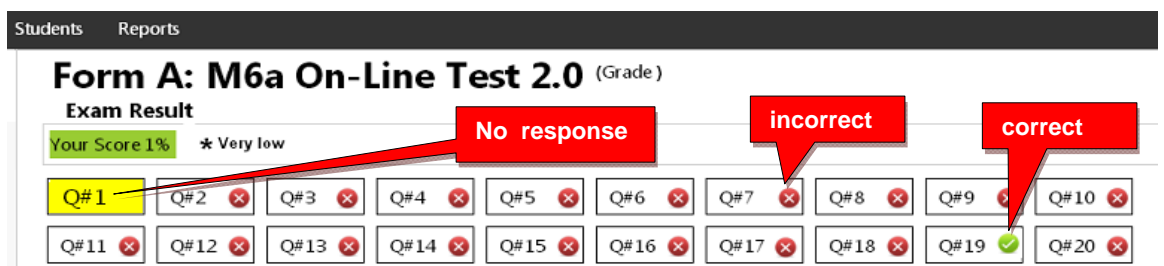

## *District Reports are contained in the next section of this Guidebook.*